# 《计算机应用基础》实训题及其指导

# 计算机工程学院 **2017** 年 **11** 月

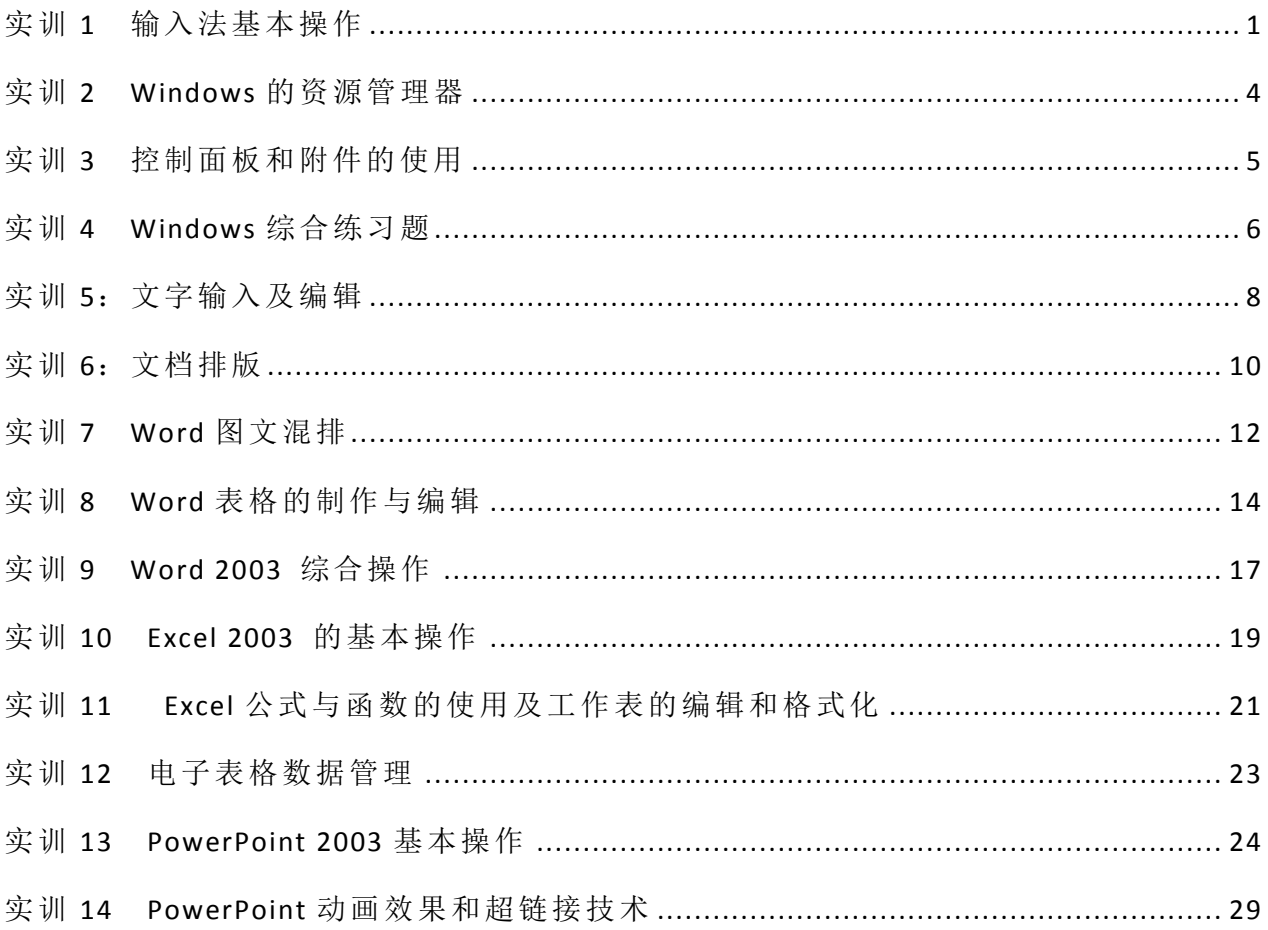

## <span id="page-2-0"></span>《计算机应用基础》实训题及其指导

## 实训 **1** 输入法基本操作

#### 1.实训目的

- (1) 认识计算机键盘,熟悉键盘的不同区域。
- (2) 使用标准指法进行文字输入。
- (3) 了解常见的几种汉字输入法。
- (4) 掌握智能 ABC 汉字输入方法。
- (5) 掌握 Windows 软键盘的使用。
- (6) 了解五笔字型字根在键盘上的分布。

#### 2.实训要求

- (1) 熟悉键盘各区域,并区分它们功能的不同。
- (2) 要求用标准指法进行文字输入练习。
- (3) 掌握 Windows 输入法的切换。
- (2) 了解智能 ABC 输入法下的汉字输入。
- (3) 掌握 Windows 软键盘的使用。
- 3.实训内容
- (1) 了解特殊键的用法。

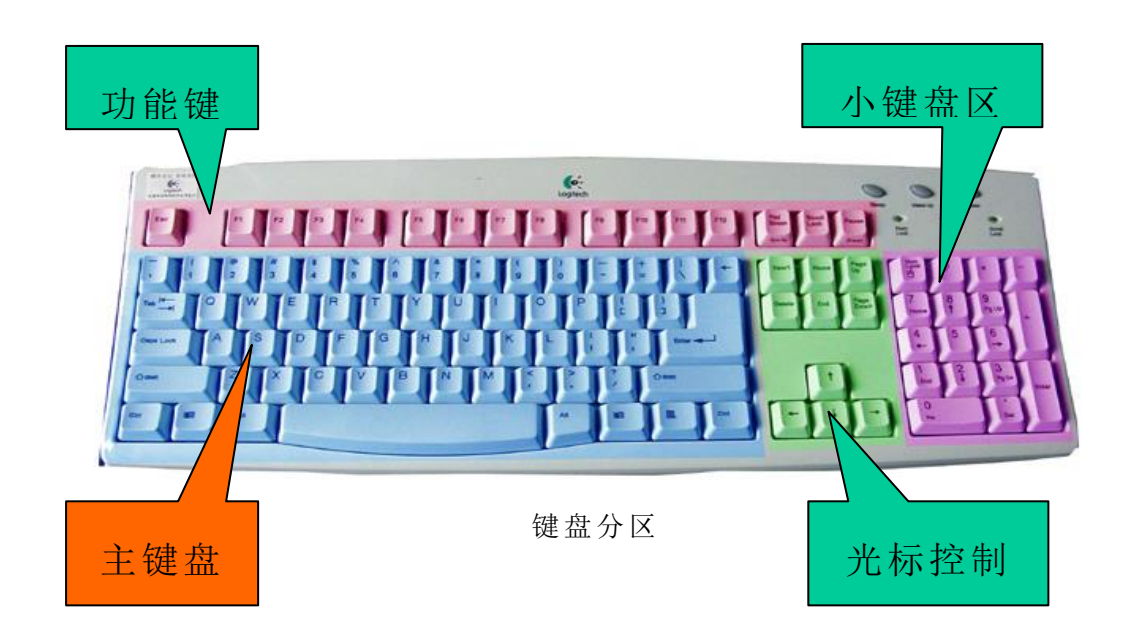

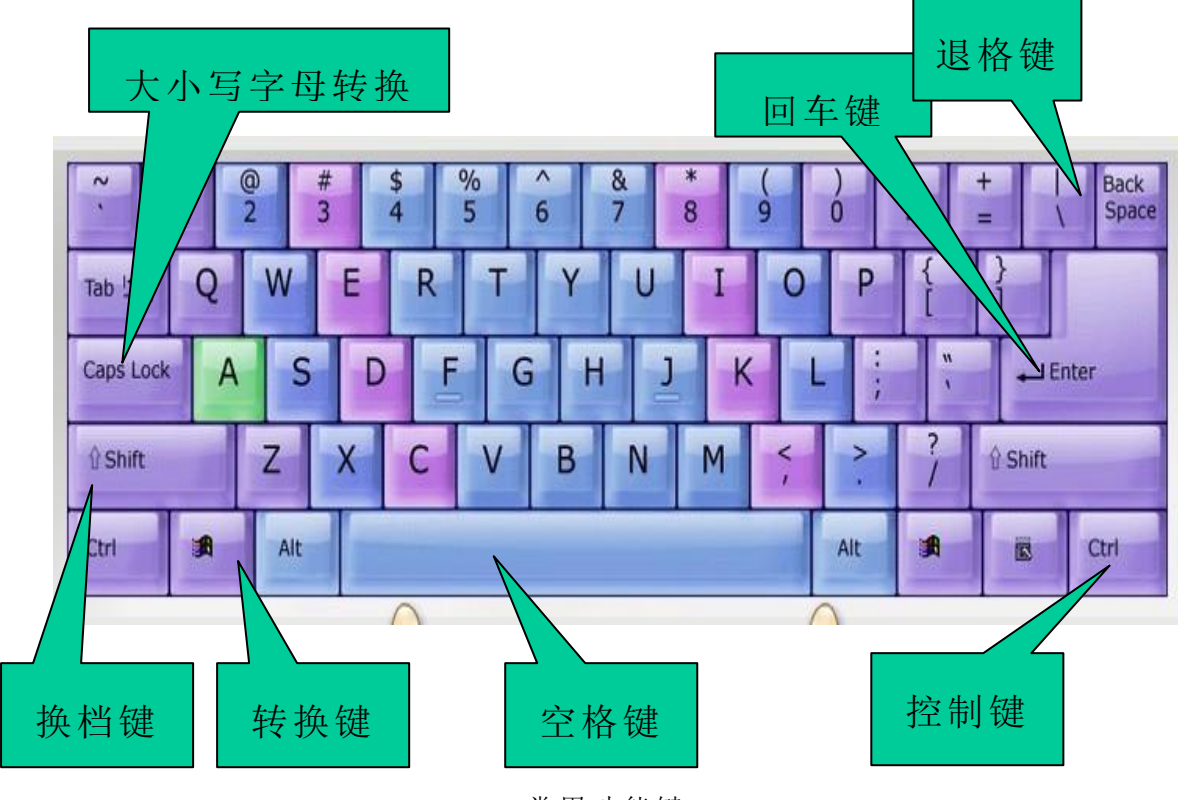

常用功能键

(2)启动 Word,输入下列英文字符及特殊字符:

 $\sqrt{1 - \frac{1}{2}}$ . . . . . . . . . . . . . . . . . . .

英文字符输入:

We all stood there under the awning and just inside the door of the Wal-Mart. We waited, some patiently, others 4)irritated because nature messed up their hurried day. I am always mesmerized by rainfall. I get lost in the sound and sight of the heavens washing away the dirt and dust of the world. Memories of running, splashing so carefree as a child come pouring in as a welcome reprieve from the worries of my day.

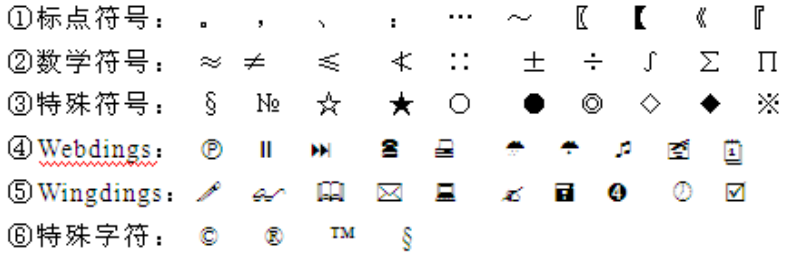

提示: ①~③通过软键盘输入, ④~⑥通过"插入"菜单中的"符号"命令输入。 (3)汉字输入

启动"记事本"程序,输入以下文章。要求正确地输入标点符号和字符。

岳阳楼记, 范仲淹e

庆历四年春,滕子京谪守巴陵郡。越明年,政通人和,百废俱兴,乃重修岳阳楼,增 其旧制,刻唐贤今人诗赋于其上,属予作文以记之。予观夫巴陵胜状,在洞庭一湖。衔远 山,吞长江,浩浩汤汤,横无际涯,朝晖夕阴,气象万千,此则岳阳楼之大观也,前人之 述备矣。然则北通巫峡,南极潇湘,迁客骚人,多会于此,览物之情,得无异乎?↩

若夫霪雨霏霏,连月不开,阴风怒号,浊浪排空,日星隐耀,山岳潜形,商旅不行, 樯倾楫摧;薄暮冥冥,虎啸猿啼;登斯楼也,则有去国怀乡,忧谗畏讥,满目萧然,感极 而悲者矣。至若春和景明,波澜不惊,上下天光,一碧万顷,沙鸥翔集,锦鳞游泳,岸芷 汀兰,郁郁青青。而或长烟一空,皓月千里,浮光跃金,静影沉璧,渔歌互答,此乐何极! 登斯楼也,则有心旷神怡,宠辱皆忘,把酒临风,其喜洋洋者矣。↩

嗟夫!予尝求古仁人之心,或异二者之为,何哉?不以物喜,不以己悲,居庙堂之高, 则忧其民,处江湖之远,则忧其君。是进亦忧,退亦忧,然则何时而乐耶?其必曰,先天 下之忧而忧,后天下之乐而乐欤!噫!微斯人,吾谁与归!↩

(4) 使用智能 ABC 汉字输入法输入汉字和符号。

中文数字和量词的输入,按下面要求键入并观察输入结果:

- 第一步:键入 i1234567890,输入字符:一二三四五六七八九○;
- 第二步: 按下 Shift 键, 再键入 I 及 1234567890, 输入字符: 壹贰叁肆伍陆染捌玖零;
- 第三步:键入 igsbqwez,输入字符:个十百千万亿兆;
- 第四步:键入 Igsbqwez,输入字符:个拾佰仟万亿兆;
- 第五步: 键入 i1998n6y2s5r, 输入字符: 一九九八年六月二十五日;
- 第六步: 键入 i7t2b5s5qk, 输入字符: 七吨二百五十五千克;
- 第七步: 键入 i1b3s6\$, 输入字符: 一百三十六元;
- 第八步: 键入 I1b3s6\$, 输入字符: 壹佰叁拾陆元。

图形符号输入,按下面要求键入并观察输入结果:

- 第一步: 键入 v1, 用翻页查找书名号《;》; ↑; ↓;
- 第二步: 键入 v2, 查找符号 1.; (1); ①; (-); Ⅲ;
- 第三步: 键入 v3, 查找并输入符号 /; @; W(双字节)和Y(双字节);
- 第四步: 键入 v6, 查找并输入字符 α; β; π;
- 第五步:键入 v9,查看制表符。
- (5)课后写出实验报告

#### 实训 **2 Windows** 的资源管理器

<span id="page-5-0"></span>1. 实训目的

(1)了解 Windows 文件系统的基本概念;

(2)掌握查看磁盘内容、属性的方法;

(3)掌握使用 Windows 资源管理器进行文件和文件夹操作的方法。

2. 实训要求

(1)能熟练掌握查看磁盘内容和属性的方法;

(2)熟练掌握使用 Windows 资源管理器进行文件和文件夹操作的方法。

3. 实训内容

(1)在桌面新建议一个以"你的学号"为文件名的 Word 文档,并打开。

(2)查看"我的电脑"的内容:将"我的电脑"窗口打开,查看已有资源,并将该窗 口以图片形式保存到你的 Word 文档中。

(2)查看磁盘属性:了解 C 盘的已用空间和剩余可用空间、总容量等属性,并将显 示该信息的窗口以图片形式保存到你的 Word 文档中。

(3)使用资源管理器浏览文件资源:通过"开始"按钮,打开"资源管理器",通过 "资源管理器"查看 C 盘所包含的文件夹,将展开的文件夹折叠,并将该窗口以图片形式 保存到你的 Word 文档中;以 "缩略图"方式显示文件和文件夹,并将该窗口以图片形式 保存到你的 Word 文档中;"按大小",在窗口中重新排列文件和文件夹的顺序,并将该窗 口以图片形式保存到你的 Word 文档中。

(4)设置文件件属性:实现文件的 "隐藏",并将隐藏前、后两个窗口以图片形式保存 到你的 Word 文档中。

(5)新建文件夹:在 E 盘建立以"你的学号"为名的文件夹;

(6)查找及复制文件:查找计算机中所有 GIF 图片,并将这些图片文件复制到你的 文件夹中,以略图显示,并将该窗口以图片形式保存到你的 Word 文档中。

(7)创建快捷方式:在桌面创建你的文件夹的"桌面快捷方式"。

## 实训 **3** 控制面板和附件的使用

<span id="page-6-0"></span>1. 实训目的

(1)了解 Windows /XP 控制面板的功能与特点;

(2)掌握在控制面板上进行显示器属性设置的方法。

2. 实训要求

(1)熟练掌握控制面板中各个功能的使用方法;

(2)熟练掌握 Windows /XP 的附件的使用方法。

3. 实训内容

(1)在桌面新建议一个以"你的学号"为文件名的 Word 文档,并打开。

(2)打开"控制面板":通过"开始"按钮打开"控制面板",并将该窗口以图片形式 保存到你的 Word 文档中;

(3)通过"控制面板"打开显示器属性对话框;(在你的文档中写出打开显示器属性 对话框的方法)

(4) 显示器"属性"设置: 将"Window 7"图片作为 Windows 的"墙纸"; 将"三维 飞行物"做屏保,等待时间为 1 分钟;调整屏幕的分辨率为 1024×768 像素。并将每次设 置的对话框以图片形式保存到你的 Word 文档中;(墙纸和屏保可自选)

(5)添加和删除程序:打开游戏的"添加和删除组件"窗口,并将该对话框以图片形 式保存到你的 Word 文档中;(游戏组件可以删除也可以不删除)

(6)查看计算机系统信息:打开查看计算机系统信息的窗口, 并将该窗口以图片形式 保存到你的 Word 文档中;

(7)附件使用:打开计算机中的计算器,并将计算机以 图片形式保存到你的 Word 文 档中。

5

#### 实训 **4 Windows** 综合练习题

<span id="page-7-0"></span>不限制操作方式,按要求完成下列操作,在 D 盘建立 TEST 文件夹作为你的练习文件 夹。

第一组:

(1)在练习文件夹下建立文件夹 NOTE\_DIR;(提示: 打开"D:\TEST"文件夹, 右击鼠 标,在弹出的快捷菜单中,选择"新建"→"文件夹",输入文件夹名。)

(2)在 NOTE\_DIR 文件夹下建立文本文件 FILE.TXE,文件内容为你的学号和姓名。

(3)在桌面上建立 FILE.TXT 文本文件的快捷方式,快捷方式名为你的学号。(提示:右 击"D:\TEST\NOTE\_DIR\FIIE.TXT"文件,在弹出的快捷菜单中选择"发送到"→"桌面 快捷方式")

(4)在练习文件夹下建立 MY\_DIR 文件夹,然后在 MYDIR 文件夹下建立 WORK\_DIR 文件夹。

(5)将 FILE.TXT 文件复制到 MY\_DIRWORK\_DIR 文件夹中,并重命名为 REST.TXT。 第二组:

 $(1)$ 在练习文件夹下建立 2 个子文件夹, STUD1 和 STUD2。

(2)在计算机中查找 NOTEPAD.EXE 文件,并将其拷贝到 STUD1 子文件夹下。(提示: 选择"本地硬盘"或"本地磁盘 C:")

(3)在 STUD2 文件夹下建立 3 个空的文本文件:TEEST1.TXT,TEST2.TXT,TEST3.TXT。

(4)将 TEST2 .TXT.TEST3.TXT 文件移至 STUD1 文件夹。(提示:选择"剪切")

(5)将 STUD2 文件夹删除;

第三组:

(1)在练习文件夹下分别建立名为 TEMP1 和 TEMP2 的文件夹。

 $(2)$ 用画图画一幅画, 取名为 TEST.BMP,并存入 TEMP1 文件夹中。

(3)将所画的图形文件 TEST.BMP 设置为桌面墙纸。(提示:选择"文件"→"设置为 墙纸")

(4)将 TEMP1 文件夹中的 TEST.BMP 文件复制到 TEMP2 文件夹中。

(5)将 TEST.BMP 在桌面上设置快捷方式,快捷方式名为你的学号。

第四组:

(1)在练习文件夹下新建文件夹 SUB1 和 SUB2, 在 SUB1 文件夹下建立新的文件夹  $SIIR11.$ 

(2)建立 SUB2 文件夹在桌面上的快捷图标,并把快捷图标的名称改为练习的学号。

(3)将 SUB11 文件夹移至 SUB2 文件夹下。

(4)将 SUB11 文件夹设置为归档和隐藏属性。

(5)在计算机中查找 WINWORD.EXE 文件,并将其拷贝到 SUB2 子文件夹下。

第五组:

(1)用记事本在练习文件夹下建立一个名为 EXAM.TXT 的文件。

(2)在桌 面 上创 建 以 你 的学 号 命 名的 快 捷方 式, 该 快 捷方 式 的运 行命 令 " WRITE.EXE "。(提示: 用"查找"功能找到文件"WRITE.EXE", 右击该文件, 在弹出的快捷菜单 中选择"发送到"→"桌面快捷方式",在桌面上重新命名该快捷方式为你的学号。)

(3)在练习文件夹下建立一个名为 2012 的文件夹,并将练习文件夹下的 EXAM.TXT 文 件复制到该文件下。

(4)将 2012 文件夹下的 EXAM.TXT 文件更名为 TEST.BAK。

(5)将 2012 文件夹中的 TEST.BAK 设置为只读属性。

第六组:

(1)在练习文件夹下建立一个名为 WORK 的文件夹,在 WORK 文件夹下再建一个以练 习学号为名称的新文件夹。

(2)用记事本在练习文件夹下建立一个名为 STU.TXT 的文件,文件内容为:计算机文 化基础操作测试。

(3)将练习文件夹下的 STU.TXT 的文件复制到 WORK 文件夹下。

(4)在桌面上创建以你的学号命名的快捷方式,快捷方式的运行命令"NOTEPAD.EXE"。

(5)删除以学号为名称的文件夹。

第七组:

(1)在练习文件夹下建立 TEMP 文件夹,在 TEMP 文件夹建立 HELP 文件夹。

(2)以 C:\WINDOWS\HELP 下选择五个后缀为.HLP 的文件复制到 TEMP 文件夹下。

(3)选择 TEMP 文件夹下的三个连续文件移到 HEMP 文件夹中。

(4)将 TEMP 文件夹下两个文件的属性改为只读。

(5)删除 HELP 文件夹中所有文件。

第八组:

(1)任务栏设置为"总在最前"并"自动隐藏"。

(2)将桌面背景设置为 bubbles,显示方式为"平铺"。(提示:在桌面空白处,右键鼠标, 在弹出捷菜单中选择"属性",打开"属性"对话框,选择"桌面"标签,在"背景"处, 选择"bubbles",在"位置"处,选择"平铺",单击"确定"按钮。)

(3)将屏幕保护程序设为"三维文字",文字为"你好",等待时间为 5 分钟。(提示: 在桌面空白右击鼠标,在弹出的快捷菜单中选择"属性",打开"属性"对话框,选择"屏 幕保护程序"标签,在"屏幕保护程序处"选择"三维文字",在"等待"处,输入"5", 单击"属性"按钮,在"自定义文字"处,输入"你好",单击"确定"按钮返回到"属性" 对话框,在单击"确定"按钮即可。)

(4)将"我的文档"的目标文件夹设置为练习文件夹。(提示:选择"我的文档",单击 右键在弹处快捷菜单中单击"属性"命令,在"我的文档属性"窗口的"目标文件夹"标 签的"目标文件夹"处输入"D:\TEST",单击"确定"按钮完成。)

(5)清空"回收站"。(提示:双击"回收站",在该窗口中,选择" 文件"→"清空回 收站"命令,在弹出的对话框中,单击"是"命令按钮即可。)

#### 实训 **5**:文字输入及编辑

<span id="page-9-0"></span>1.实训目的

- (1)掌握 Word 的启动和退出方法,熟悉 Word 的窗口组成;
- (2)掌握 Word 文档的建立、保存等基本操作;
- (3)熟练掌握 Word 文档的常用编辑方法;
- (4)学会字符串的查找和替换功能;
- 2.实训要求
	- (1)Word 的启动与退出方法;
	- (2)Word 文档的创建、录入、保存和关闭;
- (3)视图方式的切换;
- (4)文本的编辑操作;
- 3.实训内容

1>.在最后一个盘符下,建立以你的学号为名称的文件夹;

TATE TRANSPORT IN A REPORTED A LITERAL LITERATURE COMMONO

2>.在 Word 2003 中输入下面文章, 以文件名 w5-1.doc 保存在你的学号文件夹下。

江民新科技术有限公司(简称江民科技)成立于1996年,是国内最大信息安全技术开发商与服务提供商,国 内首个亚洲反病毒协会会员企业。研发和经营范围涉及单机、网络反病毒软件:单机、网络黑客防火墙: 邮件服务器防病毒软件等一系列信息安全产品。↓

江民反病毒技术已经有 10 余年的积淀,经验丰富,多次第一时间解除重大病毒,为用户排忧解难。江民 科技在反病毒领域锐意进取,长期致力于新技术的研发不断推陈出新,引领着中国反病毒技术发展的新潮 流。开发的 KV 系列产品是中国杀毒软件第一品牌,多年来保持市场占有率第一的地位。荣获中国软件行 业协会颁发的"2000年度中国优秀软件第一品牌"称号;连续4年当选《电脑报》"读者首选杀毒软件" 和"市场占有率第一"品牌;连续五年荣获连邦十佳软件奖。。

地址: 北京市海淀区中关村南大街 2 号数码大厦 12 层 邮编: 100086e

SOS 病毒急救: sos@jiangmin.com 网址: http://www.jiangmin.come 高热地已

3>.按要求对文档进行编辑、排版和保存:

(1)将文件 W5-1.doc 复制粘贴生成 W5-2.doc,以下操作针对 W5-2.DOC 进行。

(2)在文本的最前插入一行标题"江民公司简介",并将标题设置为三号黑体、红色、

加粗、居中显示,并给标题添加玫瑰红的底纹;

(3)对最后一个段落"SOS 病毒急救......."进行调整,将"网址:http://www.jiangmin.com" 单独调整为一个新的段落;

(4)将"sos@jiangmin.com"和"http://www.jiangmin.com"的字体设置为 Arial Black, 用红字显示;

(5)除标题外,将正文各段文字全部设置为小四号仿宋\_GB2312,首行缩进 2 个字符, 行距为 1.5 倍行距;

(6)将第二个自然段"江民反病毒技术已经有10余年的积淀,……"的段前距设置为1.5 行,段后距设置为 2 行,字间距设置为加宽 3 磅;

(7)将第三个自然段中的文字"北京市海淀区中关村南大街 2 号数码大厦 12 层"设置为 "赤水情深"这种文字效果;

4>.按要求对文档进行编辑、排版和保存:

(1) 将下面一段文字新建一个文档 W5-3.DOC,并做后续操作。

负电数是指小数点在数据中的位置可以左右移动的数据,它通 常被表示成: N=M·RE, 这是, M 称为负电数的尾数, R 称为 阶的基数,E 称为阶的阶码。

计算机中一般规定 R 为 2、8 或 16, 是一常数, 不需要在负电

要表示负电数,一是要给出尾数,通常用定点小数的形式表示, 它决定了负电数的表示精度;二是要给出阶码,通常用整数形 式表示,它指出小数点在数据中的位置,也决定了负电数的表 示范围。负电数一般也有符号位。

(3)将正文第一段("浮点数是指……阶码。")中的"N=M·RE"的"E"变为"R"的上标。

<sup>(2)</sup>将文中的错词"负电"更正为"浮点"。将标题段文字("浮点数的表示方法")设置为小 二号楷体 GB 2312、加粗、居中、并添加黄色底纹; 将正文各段文字("浮点数是指……也 有符号位。")设置为五号黑体;各段落首行缩进 2 个字符,左右各缩进 5 个字符,段前间 距位 2 行。

#### 实训 **6**:文档排版

<span id="page-11-0"></span>1.实训目的

- (1)掌握 Word 文档的格式设置;
- (2)掌握 Word 文档的分栏基本操作;
- (3)掌握 Word 文档的页眉页脚设置;
- 2.实训要求
- (1)Word 的启动与退出方法;
- (2)Word 文档的创建、录入、保存和关闭;
- (3)设置 Word 文档的字符格式和段落格式;
- (4)Word 文档的分栏基本操作;
- (5)Word 文档的页眉页脚设置。
- 3.实训内容

1>.在 E 或者 F 盘下,建立以你的学号为文件夹名称的文件夹;

2>.将下面文章,以文件名 w6-1.doc 保存在你的学号文件夹下。

3>.对上述文件进行下列操作后,并保存在原文件夹中。

1).删除文章的底纹,将文章的第一行按以下要求设置格式,作为本文的标题。

要求:二号、红色、加粗的黑体字、居中。

2).将正文设置为小四号宋体字,正文行间距为固定值 25 磅。

3).将文章第一段设置为:居中对齐、首行缩进 0.8 厘米、段前距 4 磅、段后距 3 磅、 1.5 倍行距。

4).将第一段格式复制给最后一段,并为该段落加上绿色、宽度为 3 磅的实线边框, 填充浅黄色的底纹。

5).将文档 w6-1.doc 的页面设置为"纸型"16 开,页边距,上下左右分别为 2.5、2.5、 2、2 厘米。

6).给文档 w6-1.doc 设置页眉和页脚,页眉内容为该文章的标题,居中对齐,页脚的 内容为班级名称、学号和姓名,右对齐。

7).将文档第 1 段分为两栏;将第二段分成三栏,且栏宽相等,并加上分隔线。并保 存为 W6-2.DOC

4>课后写出实验报告

### 实训 **7 Word** 图文混排

<span id="page-13-0"></span>1.实训目的

(1)掌握 Word 中图形的插入及设置对象格式。

(2)掌握 Word 中文档中的图文混排方法。

(3)掌握艺术字的使用。

(4)掌握文本框的使用。

(5)掌握利用绘图工具栏绘制简单图形。

2.实训要求

(1)插入与编辑图片。

(2)图文混排。

(3)插入和编辑艺术字。

(4)在 Word 文档中插入和使用文本框。

(5)绘制简单图形。

3.实训内容

(1)新建 Word 文档 w7-1.doc,输入以下文字。

#### $\omega$

对于一个在北平住惯的人,象我,冬天要是不刮风,便觉得是奇迹,济南的冬天是没 有风声的。对于一个刚由伦敦回来的人,象我,冬天要能看得见日光,便觉得是怪事;济 南的冬天是响晴的。自然,在热带的地方,日光是永远那么毒,响亮的天气,反有点叫人 害怕。可是,在北中国的冬天,而能有温晴的天气,济南真的算个宝地。 e 设若单单是有阳光,那也箅不了出奇。请闭上眼睛想:一个老城,有山有水,全在天 底下晒着阳光,暖和安适地睡着,只等春风来把它们唤醒,这是不是理想的境界? 。

(2)插入艺术字标题

 $\leftarrow$ 

将"济南的冬天—老舍"设置成如效果图所示的字体为隶书、字号 18,加粗的艺术字, 适当调整大小;

(3)插入剪贴画

插入"闹钟"剪贴画,并将高度与宽度均缩小为原来的 50%;环绕方式设置为"紧密 型":

(4)插入自选图形。

插入"云形标注"自选图形,在标注内输入"你的感受如何?",设置字体大小及字体, 将"填充颜色"设置为为浅黄色,版式为"紧密型",将其移至合适位置。

(5)使用文本框制作水印。

用文本框设置"文学艺术欣赏"水印效果背景,调整大小并将其移至合适位置。最终 如图所示。

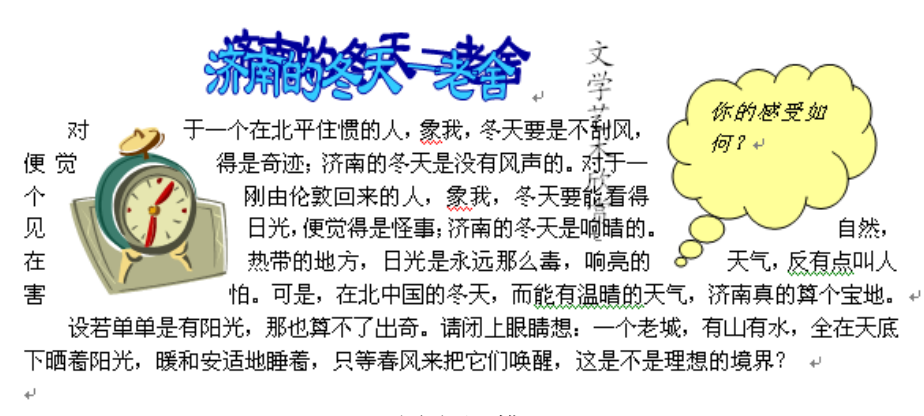

图文混排

(6)制作如下效果流程图,制作完成后组合成一个整体,保存为 w7-2.doc。

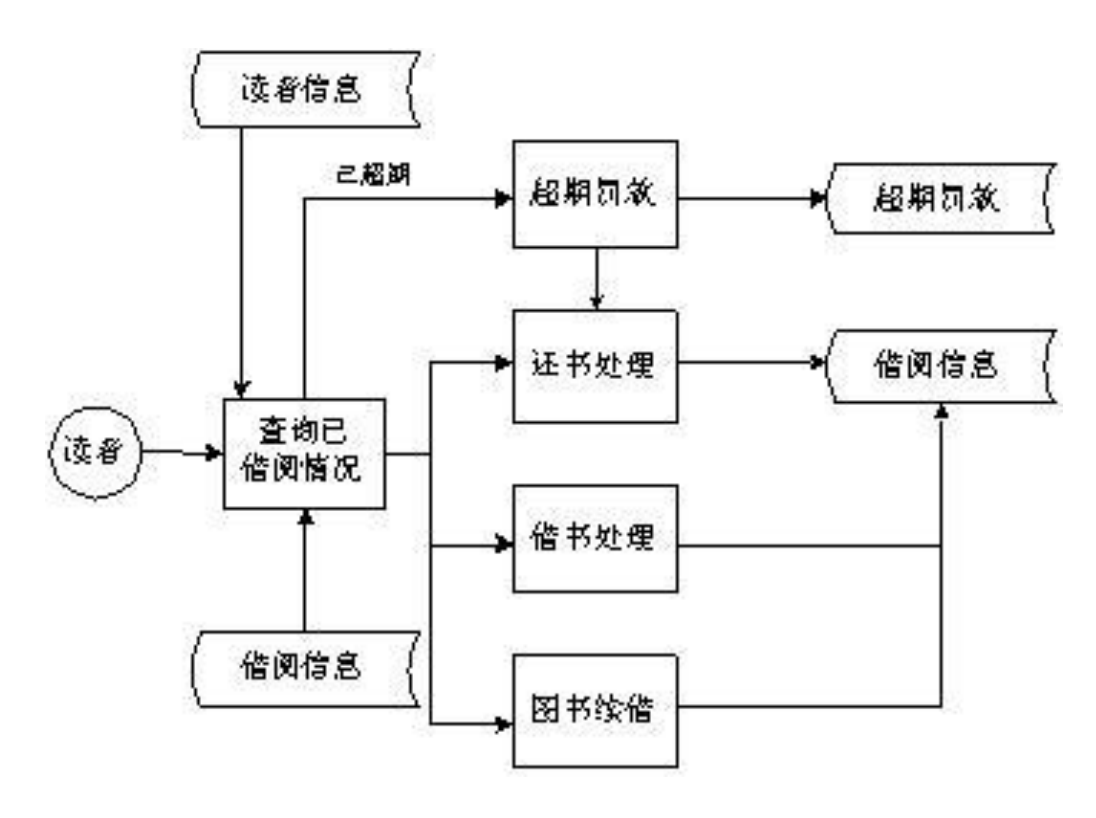

**(8)**课后写出实验报告(日期:**2012** 年 **4** 月 **22** 日)

## 实训 **8 Word** 表格的制作与编辑

<span id="page-15-0"></span>1.实训目的

(1)掌握 Word 表格的创建。

(2)掌握表格的输入、编辑方法。

(3)掌握表格的格式化方法。

(4)掌握表格的排序。

(5)掌握表格的计算。

2.实训要求

(1)创建和编辑表格。

(2)表格的格式化操作

(3)表格数据的计算与排序方法

3.实训内容

(1)启动 Word,新建一文档 w8-1.doc。

(2)在文件中创建表格

采用"表格/插入/表格"的方式,设置列、行数分别为 5、5, 按表输入表格内容。

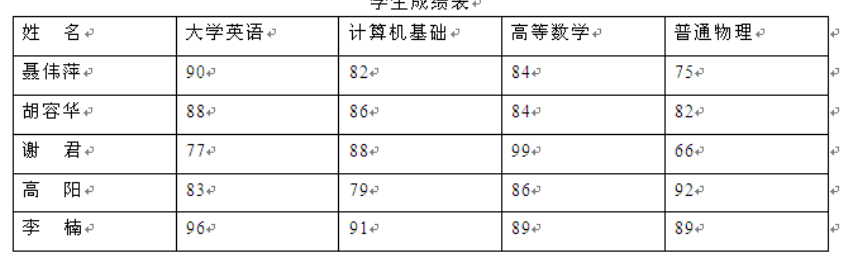

 $\frac{1}{2}$   $\frac{1}{2}$   $\frac{1}{2}$ 

 $\rightarrow$ 

(3)编辑表格

- 删除表格第三行(胡容华所在的行);在表格的最下方增加一个新的空行;
- 在表格左侧增加一列"学号"、最右侧增加一列"总分";
- 添加表中的内容,得到如下表所示的新表。

学生成绩表↩

| 学<br>묵권    | 名も<br>姓 | 大学英语↩  | 计算机基础↩ | 高等数学↩  | 普通物理↩  | 总<br>分す | l₽ |
|------------|---------|--------|--------|--------|--------|---------|----|
| 010108e    | 胡容华↩    | $88 -$ | 86e    | $84 -$ | $82 -$ | -47     |    |
| 020301e    | 君。<br>谢 | 77-    | $88 -$ | ⊸ 99   | 66€    | -47     |    |
| $020803 -$ | 高<br>阳平 | $83 -$ | $79 -$ | $86 -$ | $92 -$ | -47     |    |
| $020609 -$ | 楠↩<br>李 | 96e    | $91 -$ | $89 -$ | $89 -$ | -47     |    |
| 010301e    | 王小平。    | $93 -$ | $96 -$ | $90 -$ | $90 -$ | -47     |    |

 $\downarrow$ 

(4)行高、列宽的调整

● 将表格的"行"高度设为 0.9cm, "宽"度设为 2.0cm;

- 保存文档;
- **将文件另存为 w8-2.doc。**
- (5)合并、拆分单元格

利用绘制表格或拆分、合并方式将表格设置成如下效果。

| 学<br>묵↵       | 姓<br>名し | 课<br>程も                       |        |        |        | 总<br>分立      | ن⊾ا |
|---------------|---------|-------------------------------|--------|--------|--------|--------------|-----|
|               |         | 大学英语↩                         | 计算机基础。 | 高等数学↩  | 普通物理↩  |              |     |
| $010108 -$    | 胡容华↩    | 88<br>$\overline{\leftarrow}$ | $86 -$ | $84 -$ | $82 -$ | $\epsilon^2$ |     |
| 020301e       | 君。<br>谢 | $77 -$                        | $88 -$ | $99 -$ | 66e    | P            |     |
| $020803 \div$ | 高<br>阳平 | $83 -$                        | ت 29   | $86 -$ | $92 -$ | ÷.           |     |
| 020609e       | 楠#<br>李 | $96 -$                        | $91 -$ | $89 -$ | $89 -$ | 47           | ₽   |
| 010301e       | 王小平。    | $93 -$                        | $96 -$ | $90 -$ | $90 -$ | 47           | l∉  |

学生成绩表↩

(6)表格的格式化

 $\leftarrow$ 

- 整张表格居中对齐显示;
- 所有单元格中部居中对齐;
- 第一行的"底纹颜色"选择"灰色-30%";
- 表格的外部框为"双线框", "粗细"为"1.5 磅", "颜色"为"绿色"; 内线为 为"实线", "粗细"为"0.5 磅", "颜色"为"黄色";
- 保存文档;
- 将文档另存为 W8-3.DOC

| エエがみみを     |         |        |        |        |        |                         |  |  |
|------------|---------|--------|--------|--------|--------|-------------------------|--|--|
| 学<br>묵관    | 姓<br>名前 |        | 总<br>分 |        |        |                         |  |  |
|            |         | 大学英语↩  | 计算机基础₽ | 高等数学↩  | 普通物理。  | l∉                      |  |  |
| $010108 -$ | 胡容华↩    | $88 -$ | $86 -$ | $84 -$ | $82 -$ | ¢J                      |  |  |
| 020301+    | 君。<br>谢 | $77 -$ | $88 -$ | ب99    | $66 -$ | ₽                       |  |  |
| 020803-    | 高<br>阳山 | $83 -$ | $79 -$ | $86 -$ | $92 -$ | $\vec{v}$               |  |  |
| 020609-    | 李<br>楠↩ | $96-$  | $91 -$ | $89 -$ | $89 -$ | $\overline{\leftarrow}$ |  |  |
| $010301 +$ | 王小平ə    | $93 -$ | $96 -$ | $90 -$ | $90 -$ | $\overline{\mathbb{C}}$ |  |  |

学生成结実式

- 将表格自动套用 "古典型 3"表格格式,得到如下表所示的新表格;
- 保存文档;
- **将文档另存为 W8-4.DOC。**

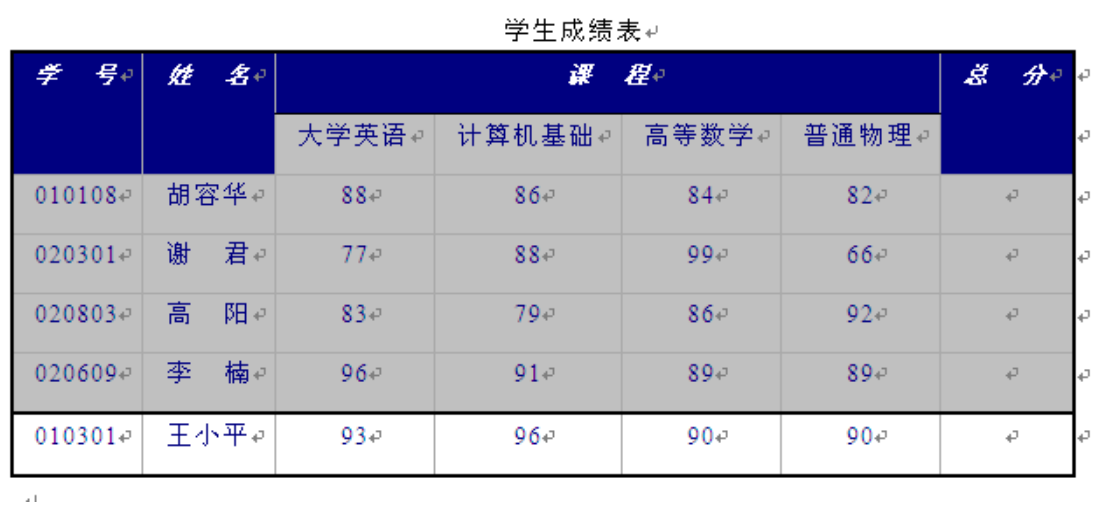

(7) 表格排序与计算。利用公式或函数计算每个学生的总分,填入"总分"栏里,并 以"普通物理"成绩为标准进行"升序"排列;保存文档。

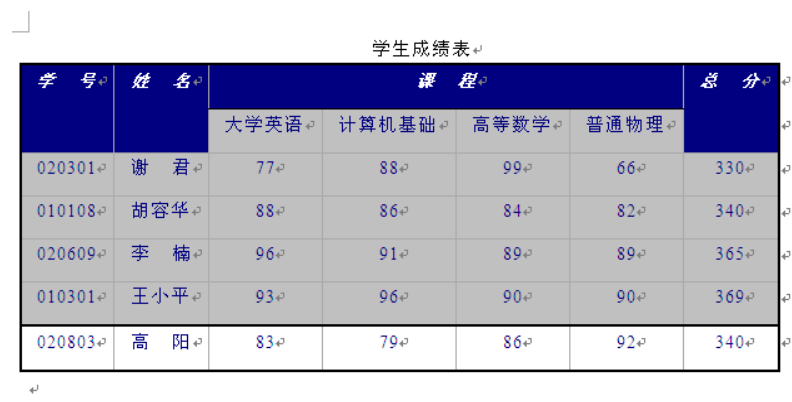

 $\rightarrow$ 

## 实训 **9 Word 2003** 综合操作

<span id="page-18-0"></span>1.实训目的

(1)掌握 Word 2003 的各种应用

(2)熟悉 Word 2003 的高级应用。

2.实训要求

(1)邮件合并的使用。

(2)页面的高级排版。

3.实训内容

(1)根据下面的主题文档和数据源实现邮件合并。

主文档:

各位考生:

我们学校是 直属的成人高等学校,位于 省,现有教师

#### 人,欢迎广大考生踊跃报考我校。

#### (学校名称)

数据源:

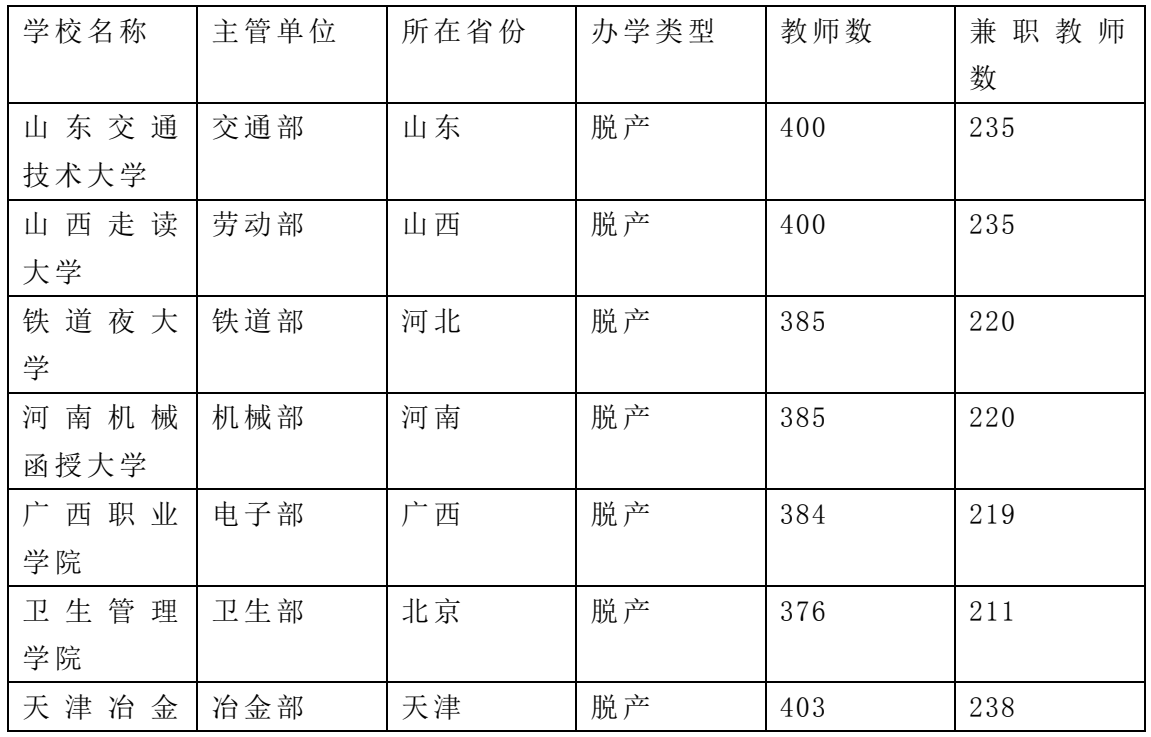

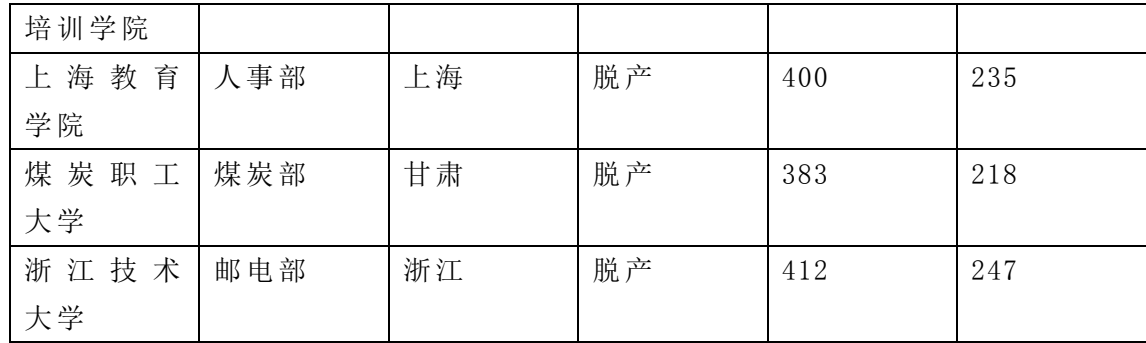

(2)针对本文档"《计算机应用基础》实训题及其指导 "设置如下内容:

- 设置纸张类型: A4、竖排。页边距: 上 3.3 厘米, 下 4.8 厘米, 左 3.4 厘米, 右 3.2 厘米;页眉 1.8 厘米,页脚 2 厘米。
- 添加封面: 标题为"《计算机应用基础》实训题及其指导"、单位为"计算机学院 汇编"、时间为"2012年5月",用图片做背景。注:标题可否采用艺术字。
- 设置页眉页脚:首页无、奇数页"计算机基础"、偶数页"上机操作实训集",页 脚格式为"第 x 页"、底部居中。
- 目录:在封面之后,以每个实训的标题为目 录,自动建立文档目录。注:必须先 建立大纲级别。

### 实训 **10 Excel 2003** 的基本操作

<span id="page-20-0"></span>1.实训目的

(1)掌握 Excel 2003 的多种启动过程

(2)熟悉 Excel 2003 的工作环境,掌握利用 Excel 2003 创建、保存、打开工作簿的 方法,学习和掌握 Excel 2003 中单元格、单元格区域、工作表、工作簿等基本概念及对这 些它们的操作。

(3)掌握利用 Excel 2003 数据的输入、编辑、修改、保存及美化完善工作表的过程。 2.实训要求

(1)使用多种方法启动 Excel 2003,熟悉 Excel 2003 的工作环境。

(2)在工作表中输入表格内容,能使用多种方法进行各种类型数据的输入(如数字、 文本数据、日期和时间数据、特殊符号等),并能对其进行编辑和修改。

(3)会给单元格添加批注,并能在单元格中插入超级链接,会设置有效数据的输入。

(4)会使用填充柄填充数据,会自定义数据填充序列,能够实现等比等差序列数字的 自动填充。

(5)会定义工作表数,能在各工作表之间进行切换与顺序调整。

(6)如何插入、删除行和列,以及"合并及居中"按钮的使用。

3.实训内容

(1)启动 Excel 2003:点击 WINDOWS 界面左下角的"开始"—"程序" —"Microsoft office" - "Microsoft Excel 2003", 启动 Excel 2003, 或者在桌面空白处单击"新建" -"Microsoft Excel 工作表",或者点击桌面上的 Excel 2003 的快捷图标。

(2)定义工作表数:设置工作表数为 5。(设置完后退出,然后再启动。)

( 3) 将 按 照 图 所 示 工 作 表 中 的 内 容 进 行 数 据 输 入 , 保 存 为 EX10-1.XLS, 并 另 存 为  $ex10-2.xls$ 

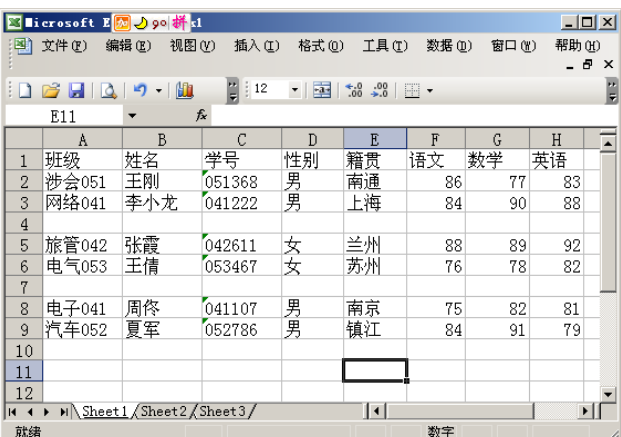

工作表

(4)标题操作

在第一行前插入一个空行,并将该行的 A1:H1 单元格区域单元格合并,输入"学生成 绩统计表"。

(5)删除行

将表中的空行删除。

(6)给单元格添加批注及超级链接

- 给 B4 单元格"添加批注", 内容为"该学生是 11 年从其他学校转入我校的";
- 给 E6 单元格设置"超链接", 内容为 [http://www.suzhou.com](http://www.suzhou.com/);
- 保存文档。

该工作表最终结果为图所示。

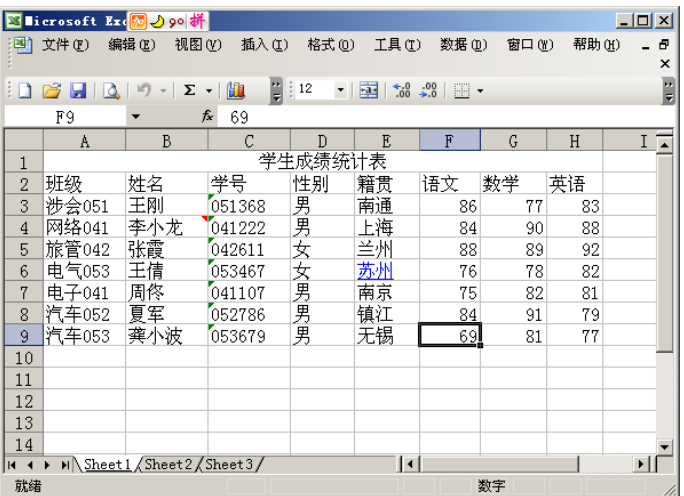

工作表

(7)新建文件 EX10-3.XLS。

(8)使用填充柄、自定义序列,以及等比等差序列设置,在新 工作表中输入以下数据, 如图所示。

|                | <b>Ed licrosoft Exc<mark>网</mark>D90</b> 拼<br>$ \Box$ $\times$ |                                      |                                            |                         |                              |                |        |                       |  |  |
|----------------|----------------------------------------------------------------|--------------------------------------|--------------------------------------------|-------------------------|------------------------------|----------------|--------|-----------------------|--|--|
| 国              | 文件(F)                                                          | 编辑(E)<br>视图(V)                       | 插入(I)                                      | 格式(0)                   | 工具(T)                        | 数据(D)<br>窗口(W) | 帮助 (H) | Θ<br>$\times$         |  |  |
| ۱n             | 63<br>ы<br>IÒ.                                                 | Σ<br>ir)<br>$\overline{\phantom{a}}$ | $\frac{1}{2}$ 12<br>肌<br>$\langle \rangle$ | $\bullet$<br><b>Fax</b> | $*_{00}^{0}$ . $*_{00}^{00}$ | $\mathbb{H}$ . |        | E                     |  |  |
|                | C8                                                             | fx                                   |                                            |                         |                              |                |        |                       |  |  |
|                | A                                                              | B                                    | C                                          | $\overline{D}$          | F.                           | F              | G      |                       |  |  |
| $\mathbf{1}$   | 2                                                              | 甲                                    | 星期一                                        | 星期二                     | 星期三                          | 星期四            | 星期五    | 星期                    |  |  |
| $\overline{2}$ | 3                                                              | Z.                                   | 星期二                                        | 13                      |                              | 2座位1           | 王刚     |                       |  |  |
| 3              | 4                                                              | 丙                                    | 星期三                                        | 16                      |                              | 4座位2           | 李小龙    |                       |  |  |
| 4              | 5                                                              |                                      | 星期四                                        | 19                      |                              | 8座位3           | 张霞     |                       |  |  |
| 5              | 6                                                              | 戊                                    | 星期五                                        | 22                      | 16                           | 座位4            | 王倩     |                       |  |  |
| 6              | 7                                                              | 己.                                   | 星期六                                        | 25                      |                              | 32 座位5         | 周佟     |                       |  |  |
| 7              |                                                                | 8庚                                   | 星期日                                        | 28                      |                              | 64 座位6         | 夏军     |                       |  |  |
| 8              |                                                                |                                      |                                            |                         |                              |                | 龚小波    |                       |  |  |
| $14 - 4$       |                                                                | M Sheet 1 Sheet 2 Sheet 3/           |                                            |                         | $\vert \cdot \vert$          |                |        | $\blacktriangleright$ |  |  |
| 就绪             |                                                                |                                      |                                            |                         |                              | 数字             |        |                       |  |  |

工作表

(9)保存工作簿为 X10.XLS。

#### <span id="page-22-0"></span>实训 **11 Excel** 公式与函数的使用及工作表的编辑和格式化

1.实训目的

(1)掌握公式和函数的使用方法。

(2)掌握几种常规函数的使用。

(3)掌握单元格的几种引用方法,以及命名单元格或单元格区域。

(4)掌握工作表的操作方法,以及精确设置行高列宽。以及"合并及居中"工具的使 用方法。

(5)掌握设置单元格格式的方法。

2.实训要求

(1)单元格中公式的输入,公式的填充,以及掌握单元格的引用(混合,相对,绝对 引用)。会给单元格或单元格区域命名。

(2)会使用常用的一些函数,如何在单元格或单元格区域插入数据,以及清除和删除 数据。

(3)会使用"查找和替换"工具。

(4)会进行工作表的插入、删除和重命名操作。

(5)会使用"移动和复制工作表"命令,及使用"选择性粘贴"进行工作表的设置和 移动。

(6)会调整行高和列宽,以及如何精确设置工作表中的行高和列宽。

(7)利用单元格格式命令设置单元格格式,如设置数字形式、表格边框、数据对齐方 式、字体、底纹等。

3.实训内容

(1)输入如下表格内容,并添加"总分"和"平均分"。

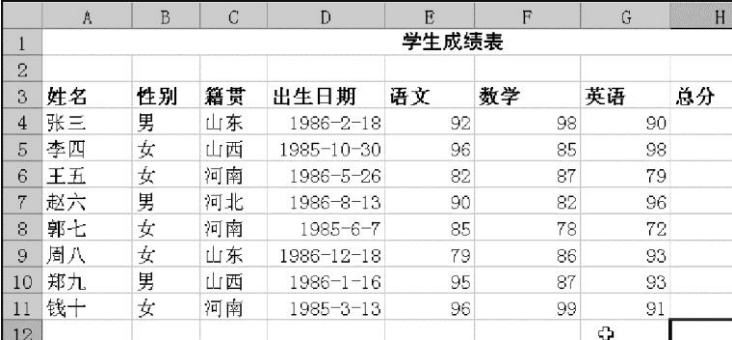

(2)利用公式计算总分,利用函数计算平均分。

(3)设置单元格格式

①将标题"学生成绩表"位于表格的中简对齐,并将该字设置成字号为 20 颜色为红色, 底纹为黄色。

②设置"平均分"列中数据只保留两位小数,并且数据靠左显示,"总分"列中所有数 据后保留一位小数,居中显示。

③给数据区域加边框

"外边框"为双线,"内部"为细线。

(3)调整行高和列宽

①精确设置行高:"行高"为 22。

②粗略调整列宽:将语文、数学、英语列调整为与最长内容同宽。

(4)移动、复制工作表

 $\bigcirc$  移动工作表: 将工作表 1 标签" Shee1 "将其改名为" 成绩统计表 1", 并移动到" Sheet2" 后。

②复制工作表:复制"成绩统计表 1",将复制的工作表改为"成绩统计表 2"。

(5)保存工作簿为 X11.XLS。

(6)课后写出实验报告

#### 实训 **12** 电子表格数据管理

<span id="page-24-0"></span>1.实训目的

(1)掌握数据输入方法。

(2)掌握数据排序的方法。

(3)掌握数据的筛选方法。

(4)掌握数据的汇总方法。

(5)掌握图标制作方法

2.实训要求

(1)利用函数计算数据。

(3)对数据进行排序。

(4)利用筛选器进行数据筛选。

(5)对已有的数据进行分类汇总。

3.实训内容

(1)复制实训 11 的数据,新建工作簿,并将工作表的名称命名为"学生成绩表"。

(2)单列内容的排序

将"学生成绩表"工作区中的数据复制到新工作表中,并将工作表的名称命名为"总 分升序",按"总分"升序重新排数据。

(3)多列内容的排序

将"学生成绩表"工作区中的数据复制到新工作表中,并将工作表的名称命名为"语 文数学",按"语文"与"数学"的降序排序。

(4)数据自动筛选

将"学生成绩表"工作区中的数据复制到新工作表中,并将工作表的名称命名为"自 动筛选",筛选出"总分"成绩在 250 到 290 的学生记录。

(5)高级筛选

将"学生成绩表"工作区中的数据复制到新工作表中,并将工作表的名称命名为"高 级筛选",要求筛选出"性别"是"女","总分"大于或等于 250;或"性别"是"男","总分"大 于或等于 260。该条件可以表示为: ("性别"="男"and"总分">=260)or("性别"="女"and"总 分">=250)。

(6)分类汇总

将"学生成绩表"工作区中的数据复制到新工作表中,并将工作表的名称命名为"分 类汇总", 按"性别"分类汇总学生的总分平均成绩。

结果如下:

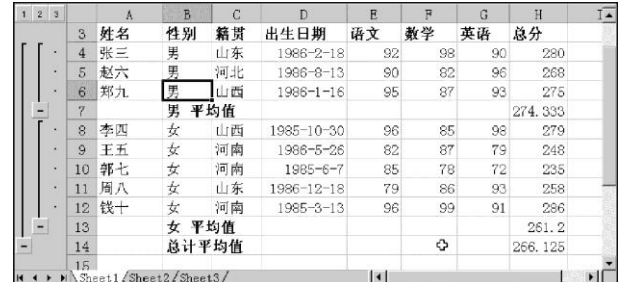

(7)建立图表

将"学生成绩表"工作区中的数据复制到新工作表中,并将工作表的名称命名为"图 标",制作如下效果的图表。

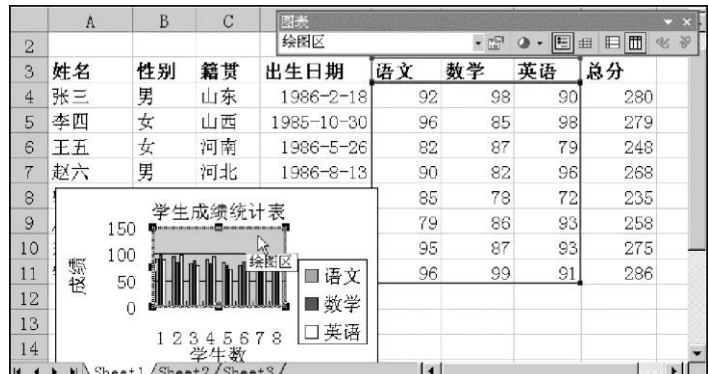

<span id="page-25-0"></span>将文件保存为 X12.XLS。

### 实训 **13 PowerPoint 2003** 基本操作

1.实训目的

- (1)掌握 PowerPoint 2003 的启动方式。
- (2)熟悉 PowerPoint 2003 用户操作界面,掌握菜单、工具栏的基本使用方法。
- (3)掌握演示文稿的创建、保存、关闭和打开的基本方法。
- (4)掌握在幻灯片中插入各种对象,如:文本框、图片、图表、组织结构图、声音等。
- (5)了解幻灯片不同视图的作用。

2.实训要求

- (1)PowerPoint 2003 的启动与退出
- (2)创建演示文稿
- (3)编辑幻灯片
- (4)用不同的视图浏览幻灯片
- (5)保存和关闭演示文稿

3.实训内容

- (1)PowerPoint 2003 的启动
- (2)利用"内容提示向导"创建演示文稿内容如下:

内容 1: 单击"文件"-"新建"命令,打开"新建演示文稿"任务窗格,选择"新建"

下面的"根据内容提示向导",弹出"内容提示向导"对话框。

内容 2: 单击"下一步"按钮,弹出"演示文稿类型"对话框,在"常规"类别中选 择"统计分析报告"。

内容 3: 单击"下一步"按钮,弹出"演示文稿样式"对话框,选择"屏幕演示文稿"。 内容 4:单击"下一步"按钮,弹出"演示文稿选项"对话框。在"演示文稿标题" 中输入"2006年全国汽车产销量统计",在"页脚"中输入"汽车销售指南",选中"上次 更新日期"和"幻灯片编号"复选框。

内容 5: 单击"下一步"按钮,在弹出的对话框中单击"完成"按钮,完成后的演示 文稿如图 13-1 所示。

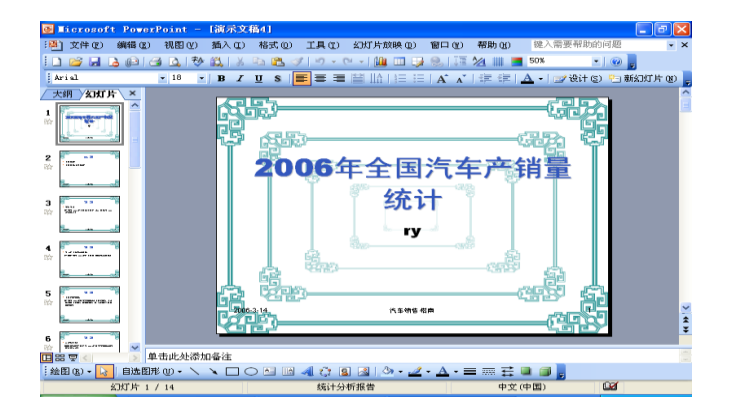

图 13-1 利用"内容提示向导"创建演示文稿

(3)利用"设计模板"创建演示文稿

内容 1: 单击"文件"-"新建"命令,打开"新建演示文稿"任务窗格,选择"新建" 下面的"根据设计模板",切换成"幻灯片设计"任务窗格。

内容 2: 在"幻灯片设计"任务窗格的应用设计模板列表中选择设计模板 ocean.pot(鼠 标停留在模板上会显示该模板的名称),点击该模板右边的下拉键头,在下拉菜单中选择"应 用于所有幻灯片"。

内容 3:单击文本占位符,可以修改文本内容。完成后的演示文稿如图 13-2 所示。

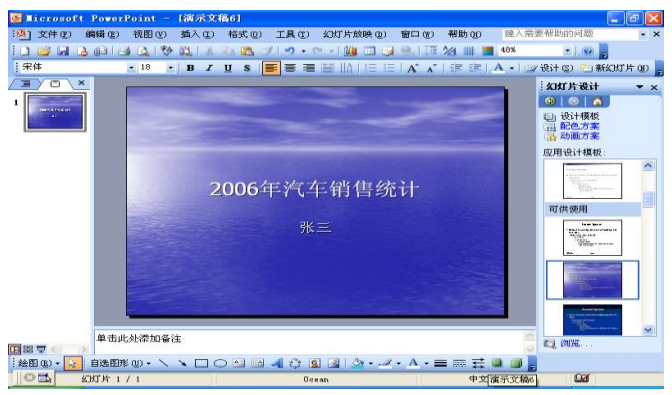

图 13-2 利用"设计模板"创建的演示文稿

(4)利用空演示文稿创建

内容 1: 单击"文件"-"新建"命令,打开"新建演示文稿"任务窗格,选择"新建" 下面的"空演示文稿",切换成"幻灯片版式"任务窗格。

内容 2: 在"应用幻灯片版式"窗格中单击"标题, 剪贴画与文本"版式。

内容 3: 单击"单击此处添加标题",输入标题"建筑艺术"; 双击"双击此处添加剪 贴画",在弹出的剪贴画库中选择一幅剪贴画;单击"单击此处添加文本",输入"宫殿、 寺庙、园林、居宅"等内容。完成后的演示文稿如图 13-3 所示。

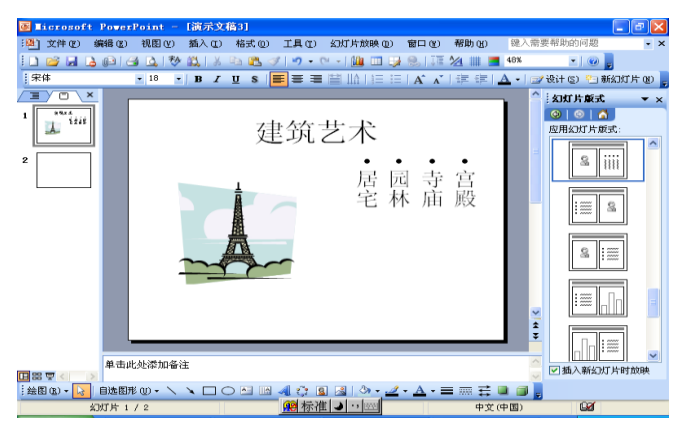

图 13-3 利用"空演示文稿"创建

(5)编辑幻灯片,制作第 2 张幻灯片

内容 1: 单击工具栏上的新幻灯片按钮 <sup>中新幻灯片(M)</sup>, 在"幻灯片版式"任务窗格中选 择"空白"版式。

内容 2: 选择"插入"-"图片"-"艺术字",输入"世界六大宫殿"。

内容 3:选择"插入"-"表格",插入一个 7 行 2 列的表格,内容如图 13-4 所示。

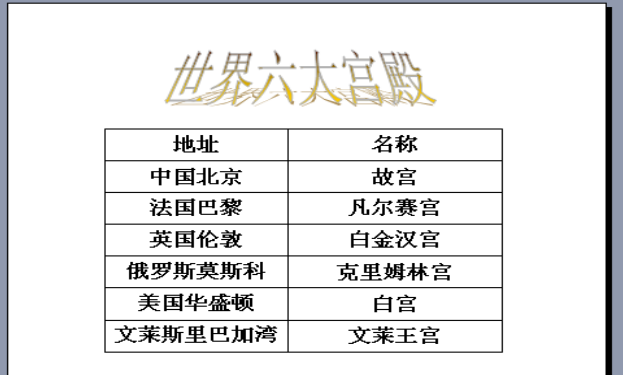

图 13-4 第 2 张幻灯片效果图

(6)制作第 3 张幻灯片

内容 1: 单击工具栏上的新幻灯片被钮<sup>F</sup>回<sup>新幻灯片(M)</sup>, 在"幻灯片版式"任务窗格中选 择"标题和图示或组织结构图"版式。

内容 2: 单击"单击此处添加标题",输入"寺庙的结构"。

内容 3: 双击"双击添加图示或组织结构图",单击组织结构图中的形状输入第一层内 容为"寺庙",第二层内容为"母寺"、"子寺";在第二层第三个形状上单击鼠标右键选择 "删除";在"母寺"形状上单击鼠标右键选择"下属",输入"大殿";在"大殿"形状上 单击鼠标右键选择"同事",输入"坐经院",以此类推。完成后的效果如图 13-5 所示。

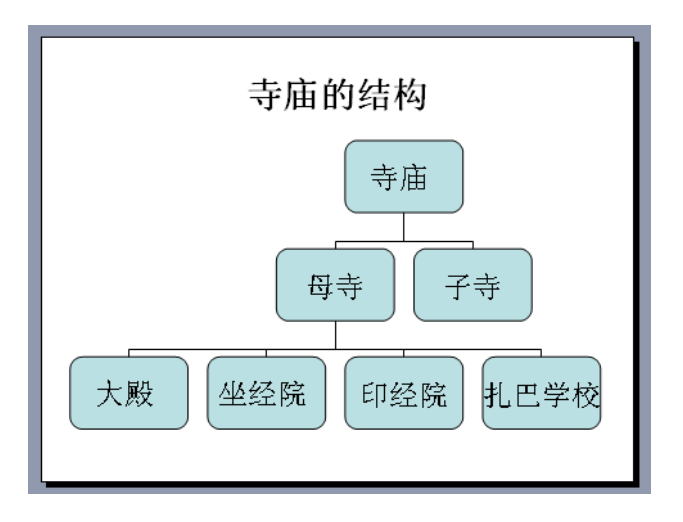

图 13-5 第 3 张幻灯片效果图

(8)制作第 4 张幻灯片

内容 1: 单击工具栏上的新幻灯片按钮<sup>中新幻灯片(3)</sup>, 在"幻灯片版式"任务窗格中选 择"标题,文本与媒体剪辑"版式。

内容 2: 单击"单击此处添加标题",输入"世界三大园林体系"。

内容 3: 单击"单击此处添加文本",输入"中国园林、欧洲园林、阿拉伯园林"。

内容 4: 双击"双击此处添加媒体剪辑",选择需要插入到幻灯片中的影片。完成后的 效果如图 13-6 所示。

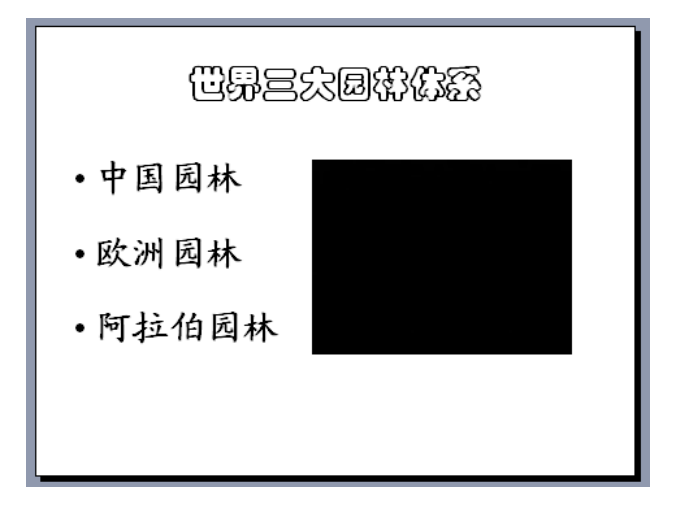

图 13-6 第 4 张幻灯片效果图

(9)制作第 5 张幻灯片

内容 1: 单击工具栏上的新幻灯片按钮<sup>中面新幻灯片的</sup>, 在"幻灯片版式"任务窗格中选 择"标题和图表"版式。

内容 2: 单击"单击此处添加标题",输入"我国近年各地区房屋建筑面积统计"。

内容 3:双击"双击此处添加图表",添加数据表如图 13-7 所示。完成后的效果如图 13-7 所示。

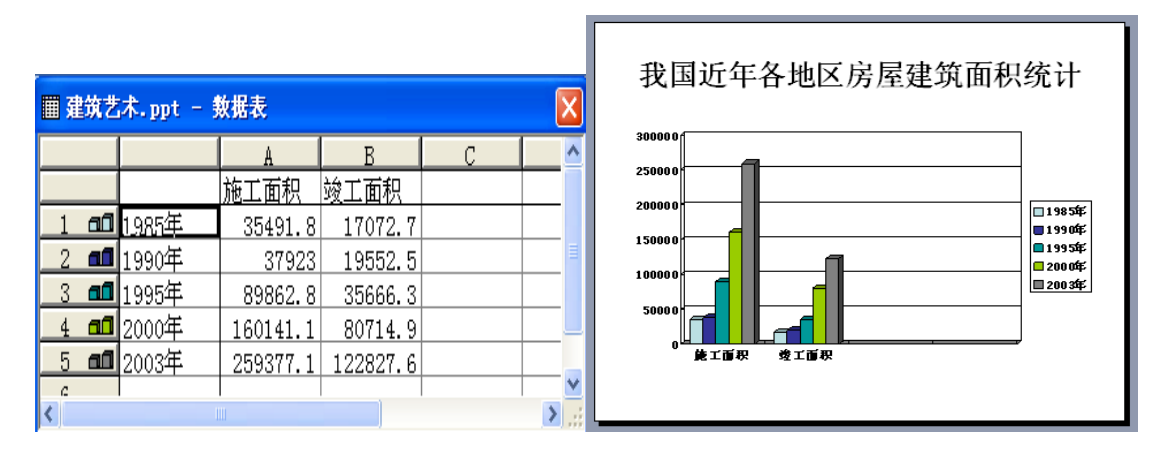

图 13-6 第 5 张幻灯片数据表 图 13-7 第 5 张幻灯片效果图

(10)用不同的视图浏览幻灯片。

通过幻灯片视图切换按钮 **回品早** 或者"视图"菜单中的"普通"、"幻灯片浏览"、"幻 灯片放映"和"备注页"来浏览制作好的幻灯片文件。

(11)保存和关闭演示文稿

编辑好上述演示文稿后,单击"文件"-"保存",在弹出的对话框中输入文件名 PPT13, 单击"保存"按钮。单击"文件"-"关闭",退出 PowerPoint 2003。

(12)课后写出实验报告

#### <span id="page-30-0"></span>实训 **14 PowerPoint** 动画效果和超链接技术

本实训题包括两个子课题,分别是 PowerPoint 动画效果和 PowerPoint 超链接技术。

#### **PowerPoint** 动画效果

在《高等数学》定积分问题中,使用许多矩形面积之和来近似计算曲边梯形面积(见 图 5-93)。可以应用 PowerPoint 动画效果来模拟这个问题的过程。

1.实训目的

掌握 PowerPoint "自定义动画"操作。

2.实训要求

进一步掌握 PowerPoint 的绘图方法;

掌握各种动画效果的特点和设置方法。

3.实训内容

新建演示文稿,选择"只有标题"幻灯片版式;

输入标题内容"曲边梯形面积计算的动画效果",选用"颜色打字机"进入效果;

绘制平面直角坐标系,其中原点 0,x 和 y 可以使用文本框工具绘制,将 5 个绘图元素 建立组合,设置从右侧"缓慢飞入"的动画效果。

绘制曲边梯形:可以使用绘图工具栏中的"自选图形-线条-曲线"工具绘制曲线,设 置曲线、文本框 f(x)、a、a 处函数值线段、b、b 处函数值线段六个对象的进入效果(可以 自己选择方式),为了保证这六个对象自动连续飞入,请将"曲线"以后的 5 个对象的"开 始"事件设置为"之后"(图 14-1)。

绘制"分割"线。为了把[a,b]区间分割成六份,用直线工具自左至右绘制 5 条垂直线 段(如果选择"等分",可以利用"视图-网格和参考线"命令显示网格线)。设置这 5 条垂 直线段进入的动画效果(图 14-2)。

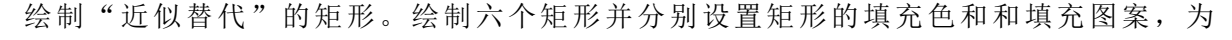

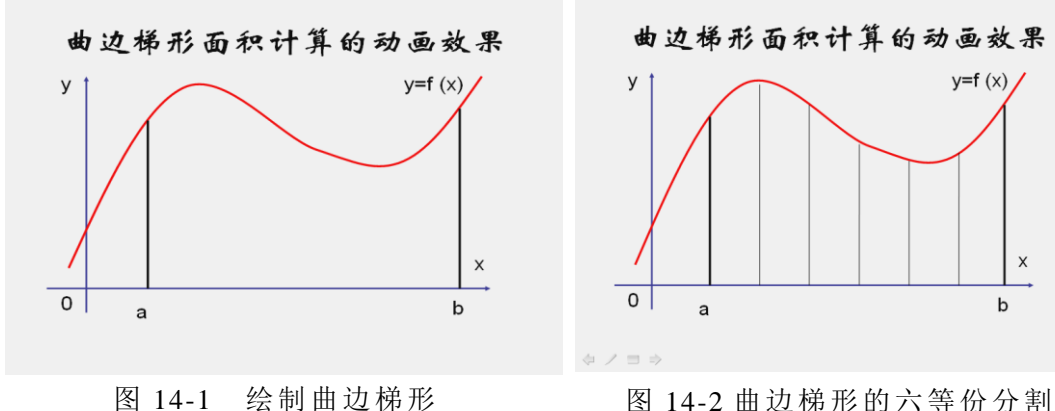

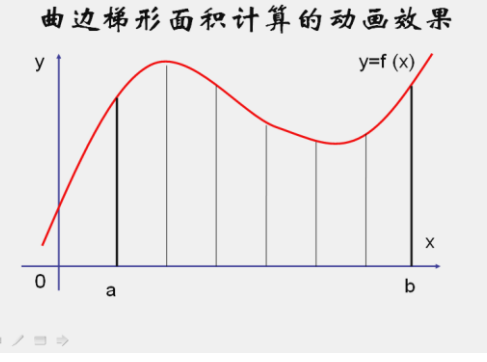

了保证矩形图案不致遮盖"曲线",请打开"设置自选图形格式"(右击矩形弹出的菜单中) 对话框,在 "颜色和线条"标签中为填充颜色选择 50%的透明度。自左至右设置各矩形 对象的飞入方式。

#### **PowerPoint** 超链接技术

1、实训目的

掌握 PowerPoint "超链接"的使用和操作。

2、实训要求

掌握在演示文稿内部不同幻灯片之间建立"超链接"的方法。

学会链接到不同演示文稿和其它类型文件的方法和操作技巧。

3、实训内容

(1)按照图 14-3 至图 14-6 的布局,建立四幅幻灯片。以"松竹梅.ppt"命名。

(2) 用下面提供的素材,建立一个 Word 文档, 以文件名"桃李杏.doc"存盘。

#### 桃李杏春风一家

春天是一个万物复苏的季节。春风吹过,一夜间桃、李、杏就会花开遍野。它们是春 天当然的主角,享受着无限春光。

桃李杏开在初春,是迎春、报春的使者。苏子的"竹外桃花三两枝,春江水暖鸭先知" 。 宋张先 "沈恨细思,不如桃杏,犹解嫁东风。"可见,历代文人墨客对桃李杏情具独钟。

桃李杏又常是"友谊"、爱情的象征。"桃园三结义",成为情义的楷模, "去年今日 此门中,人面桃花相映红",更是千古绝唱,给人们留下多少连绵不断的思绪。孔尚任借助 一把《桃花扇》,演出一台动人心扉的爱情剧作。

桃李杏,花可赏,果更可美食。"龟桃""寿桃"者,更是吉利的信物。

(3) 在演示文稿的首页中为"松、竹、梅"三个汉字分别建立链接到第二、第三、

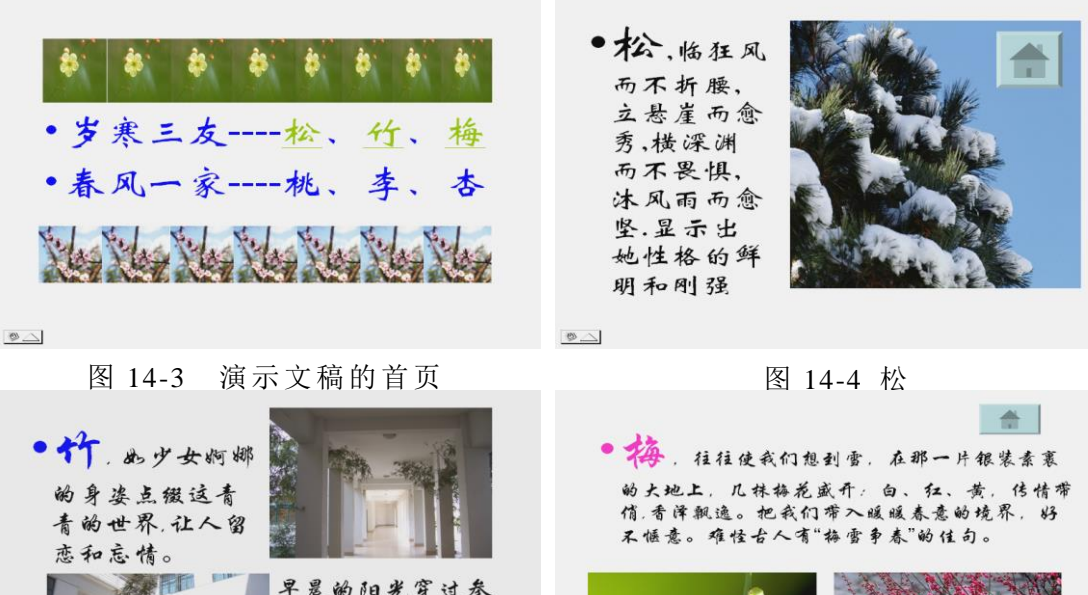

 $\mathfrak{g}_{\mathbb{Z}}$ 

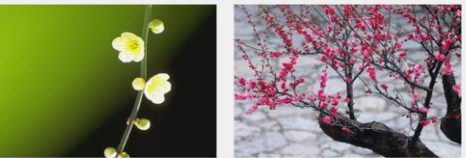

土而出!

天竹叶,洋洋洒洒地 倾泄在湿润得沃土 上,新生一代正在破

图 14-5 竹 8 14-6 梅

第四三张幻灯片的超链接。为"桃、李、杏"建立到文件"桃李杏.doc"的超链接。

(4)在第二、第三、第四三张幻灯片中分别绘制"动作按钮",建立到演示文稿的首 页的超链接。